## **Anleitung zur Installation der WebUntis Mobile App**

Liebe Schülerinnen,

mit der **WebUntis Mobile App** könnt ihr ab sofort euren Stundenplan mit den Vertretungsstunden auf eurem tablet oder smartphone einsehen.

Dazu müsst ihr einmalig folgende Schritte durchführen:

1. Installiert euch die **WebUntis Mobile App** für eure apple Geräte aus dem Appstore oder für eure Android Geräte aus dem Playstore auf eurem tablet und/oder smartphone.

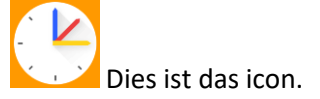

2. Zur Verwendung der app auf den mobilen Geräten, müsst ihr euch **einmalig im browser** (über **firefox**, **edge** oder **google chrome**) bei WebUntis anmelden. Dies solltet ihr auf dem PC durchführen, damit mit dem mobilen Gerät der QR-Code gescannt werden kann.

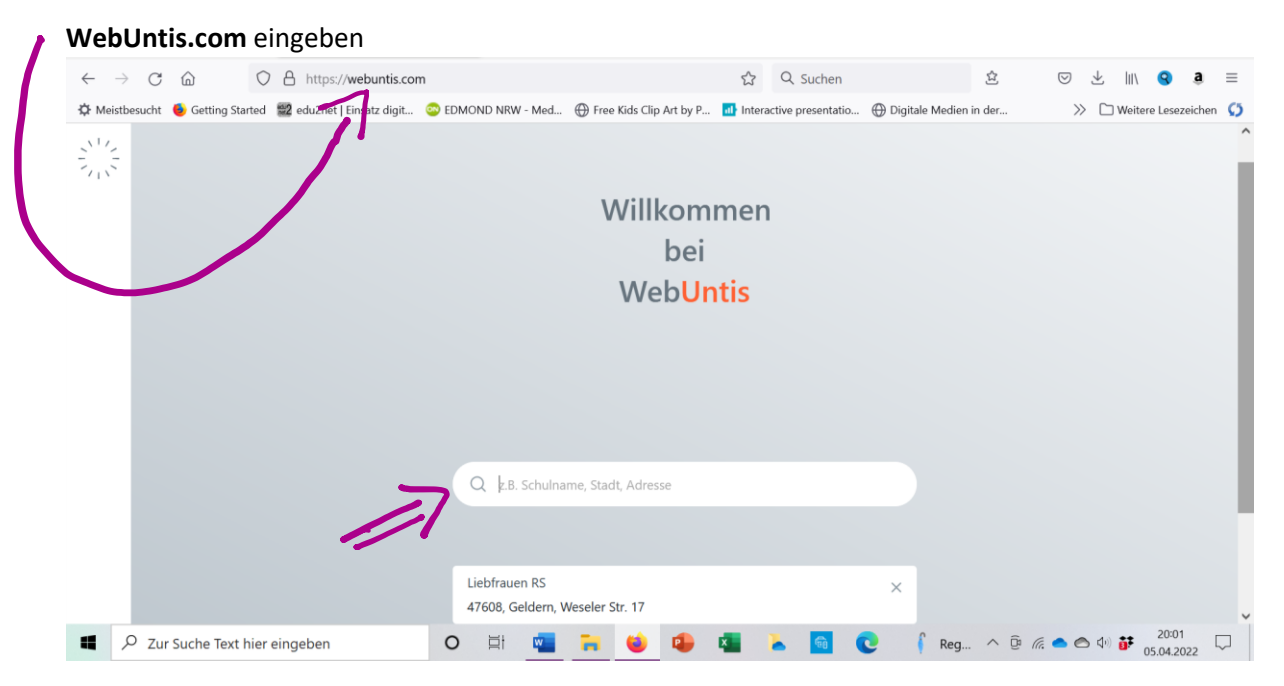

Bei der Lupe Postleitzahl von Geldern **47608** eingeben, **Liebfrauen RS** suchen und **bestätigen**.

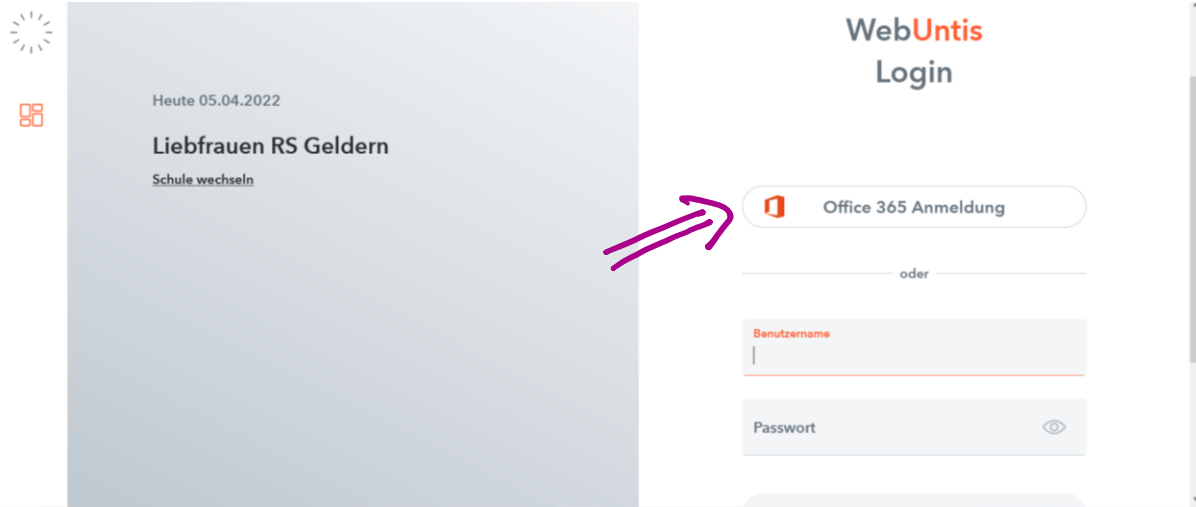

Auf **Office 365 Anmeldung** klicken. Dann wird nach eurem **Office-Konto (…@lrg.bistum365.de)** und dem **Passwort** gefragt.

### Dann sollte diese Maske erscheinen.

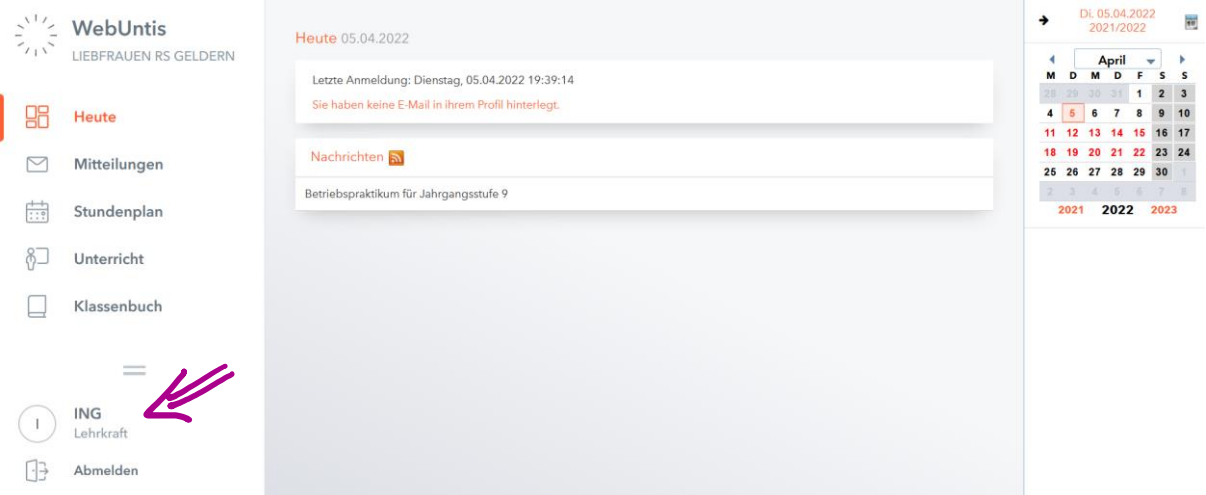

#### Klick auf das **Kürzel**.

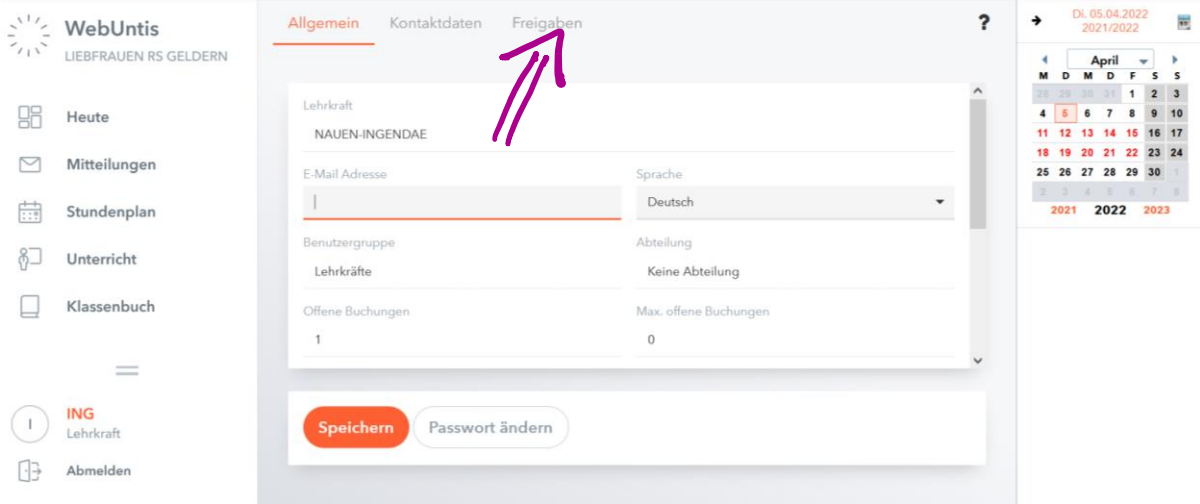

# Klick auf **Freigaben**.

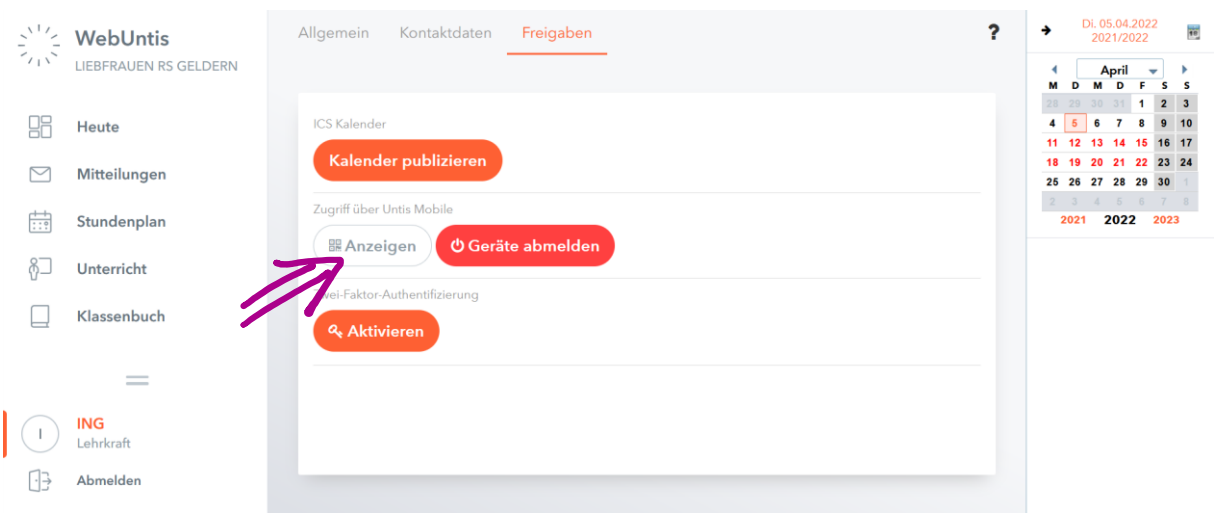

## Klick auf **Anzeigen**. - Ein **QR-Code** erscheint!

II Nehmt nun euer **smartphone**/ **tablet** und öffnet die installierte WebUntis Mobile App.

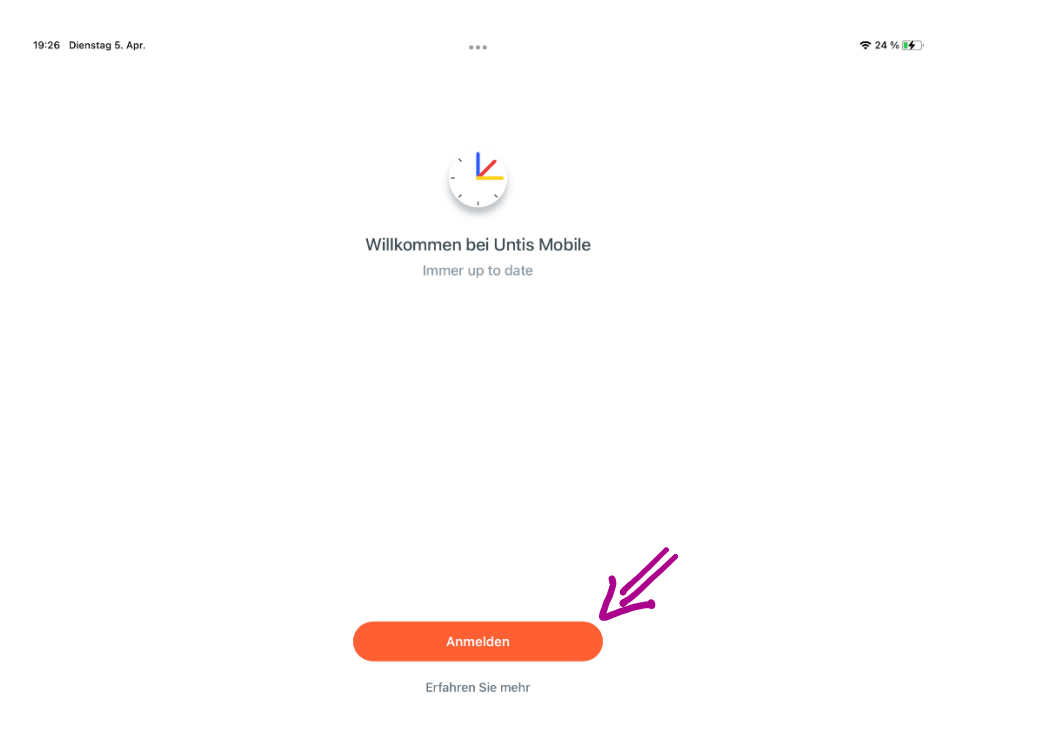

#### **Anmelden** klicken.

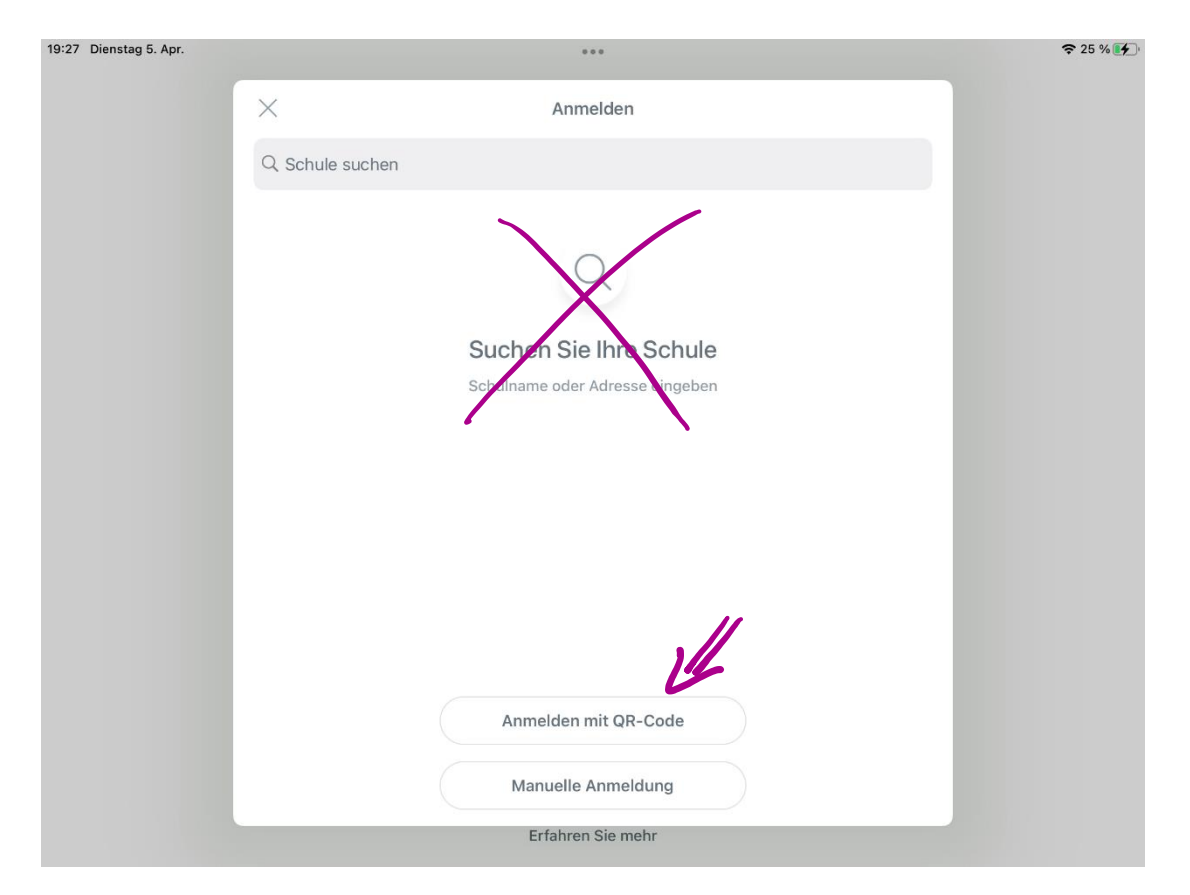

**Anmelden mit QR-Code** klicken.

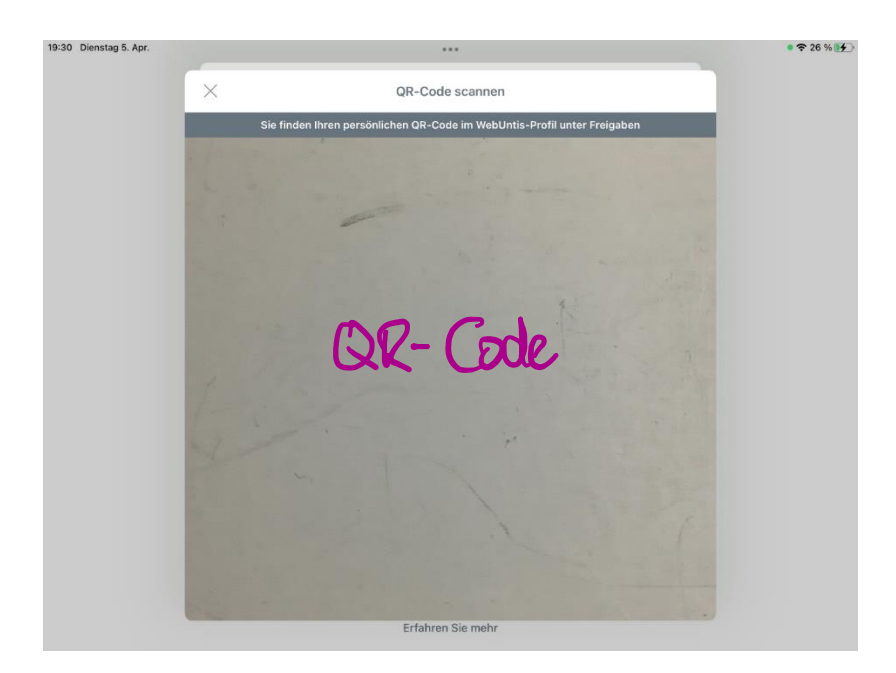

Nun den **QR-Code**, der auf dem **PC** angezeigt wird, mit dem **smartphone/tablet scannen** und **anmelden**.

Wenn **keine Abmeldung** von der app erfolgt, kann sie immer direkt geöffnet werden. Unter dem Reiter Stundenplan findet ihr euren aktuellen Stundenplan, indem nun auch Vertretungsstunden eingefügt sein können. Mit der Lupe lassen sich auch die Stundenpläne von Kolleg\*innen, Klassen und auch Raumpläne finden.